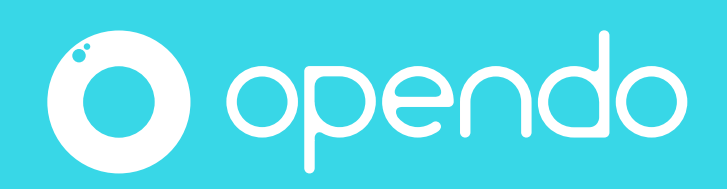

# Comment installer Opendo et activer votre abonnement

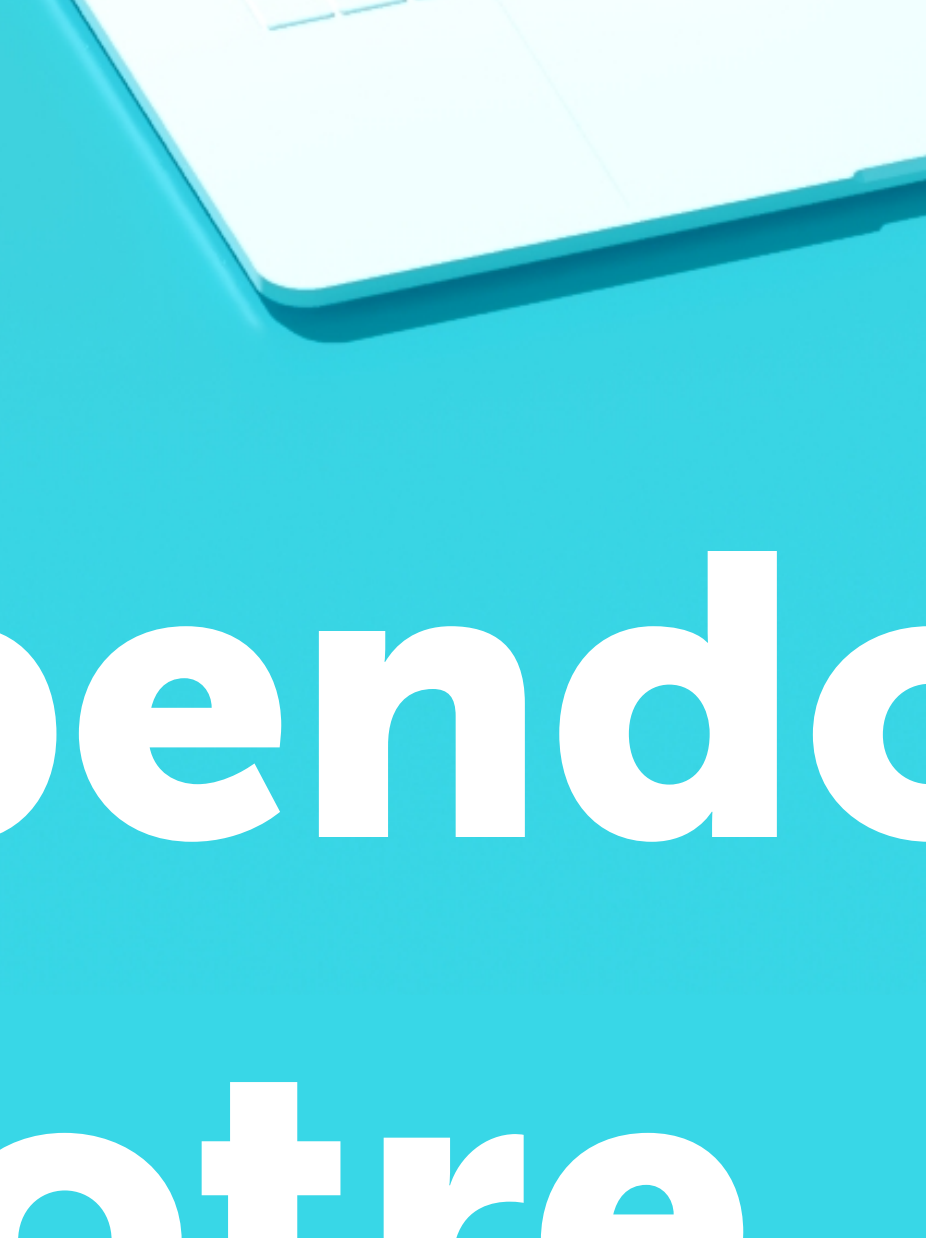

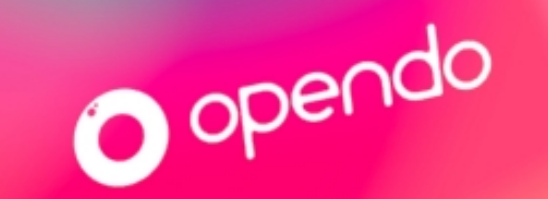

#### Vous devez vous connecter en tant qu'administrateur sur votre poste ; lorsque cela est nécessaire, vous devez faire appel à votre service informatique.

Par ailleurs, nous vous conseillons, le temps de l'installation, de désactiver votre antivirus.

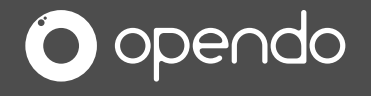

Prérequis pour installer l'app.

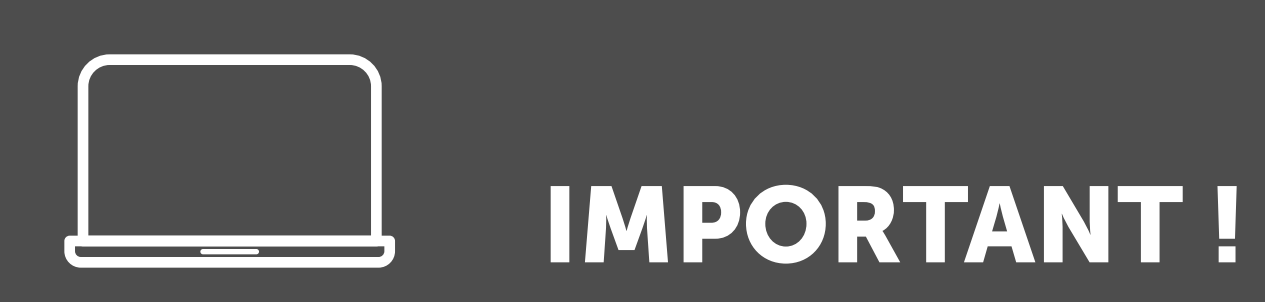

## Etape 1 : installation

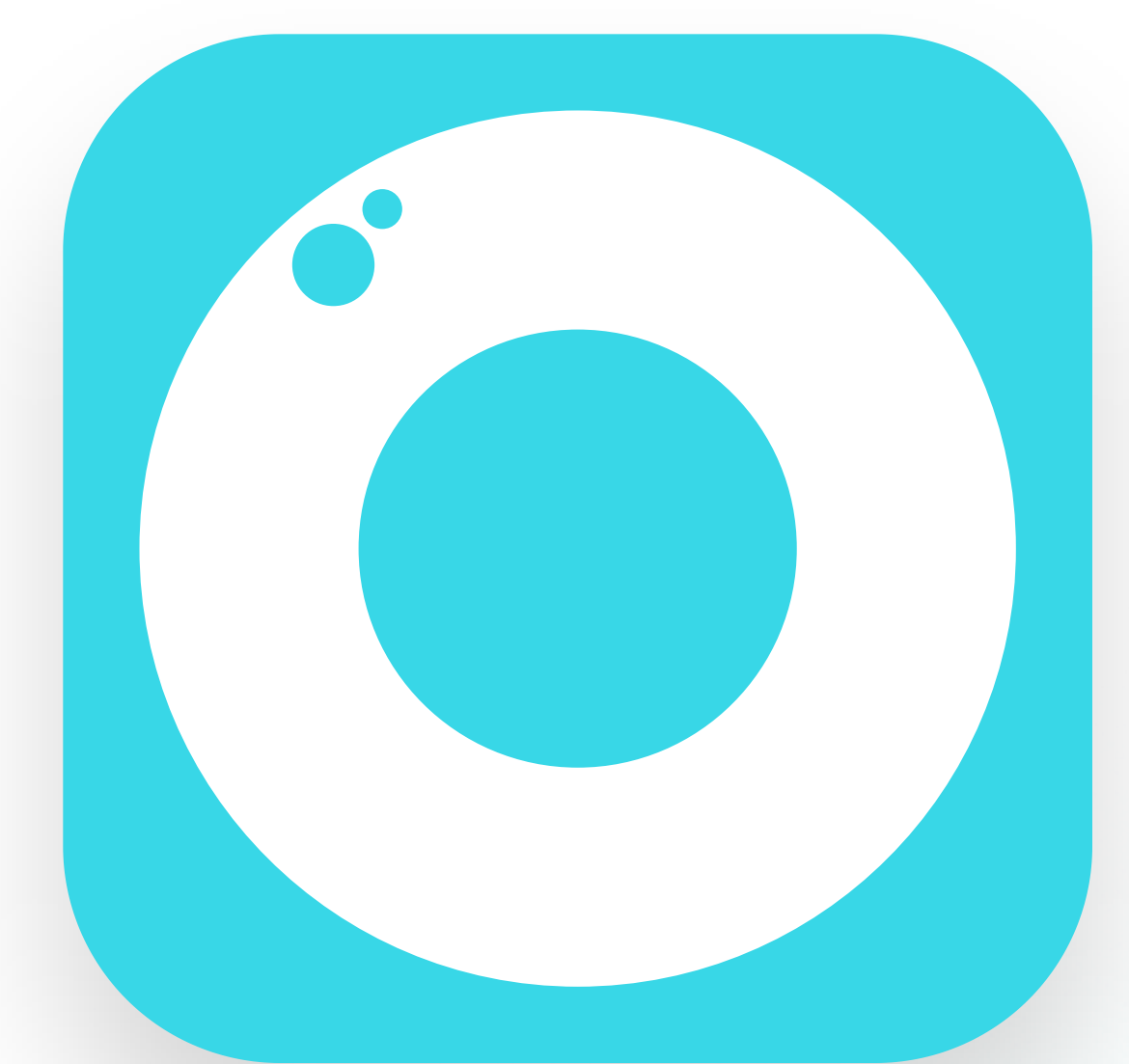

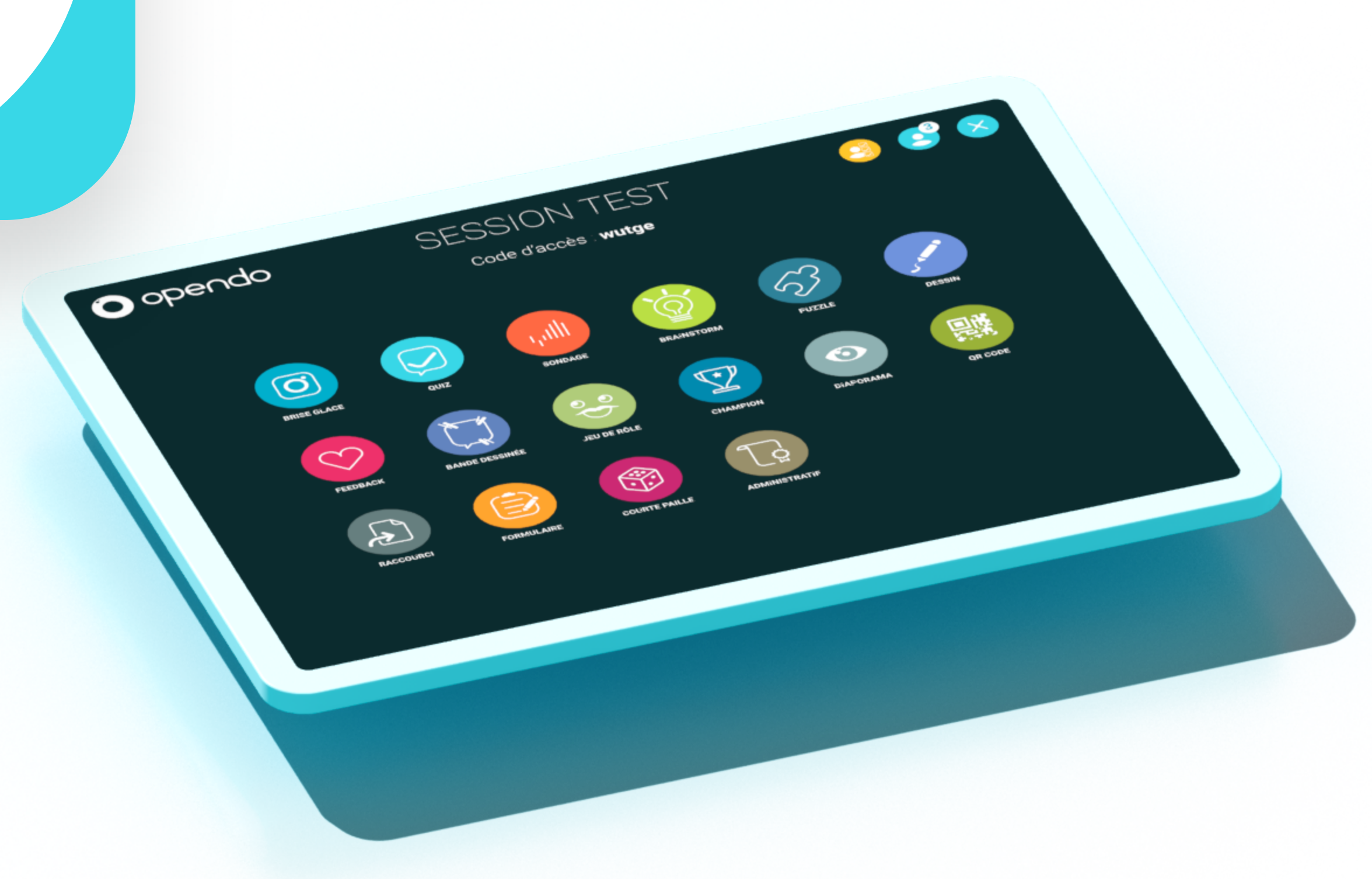

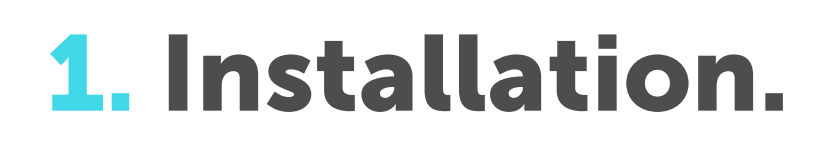

#### mac<br>OS https://www.opendo.fr/fr/telechargement/

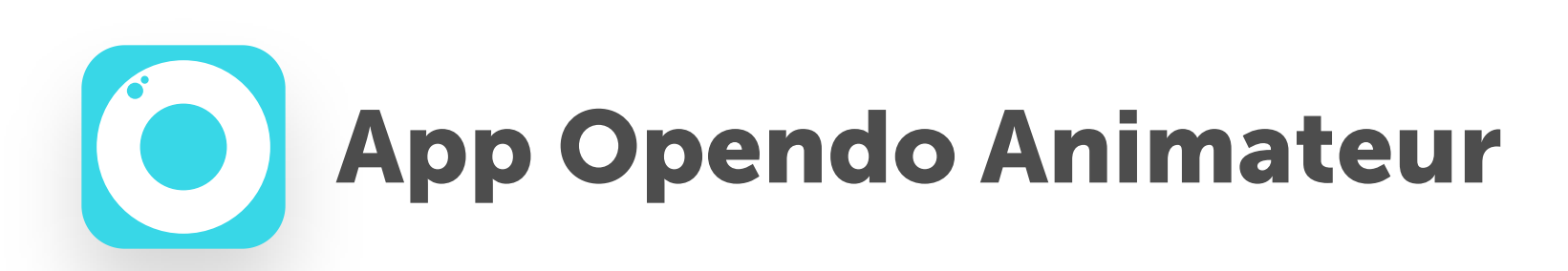

#### Téléchargez et installez l' application Opendo Animateur

- il est préférable de dézipper le dossier qui vient d'être téléchargé puis ensuite de lancer l'installation (programme OpendoAnim.exe)

Note pour les utilisateurs Windows :

- au premier lancement de l'application, validez la demande d'autorisation de Windows et autorisez les communications entrantes et sortantes.

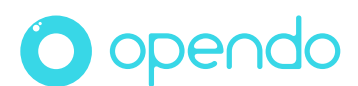

t

## Etape 2 : activation

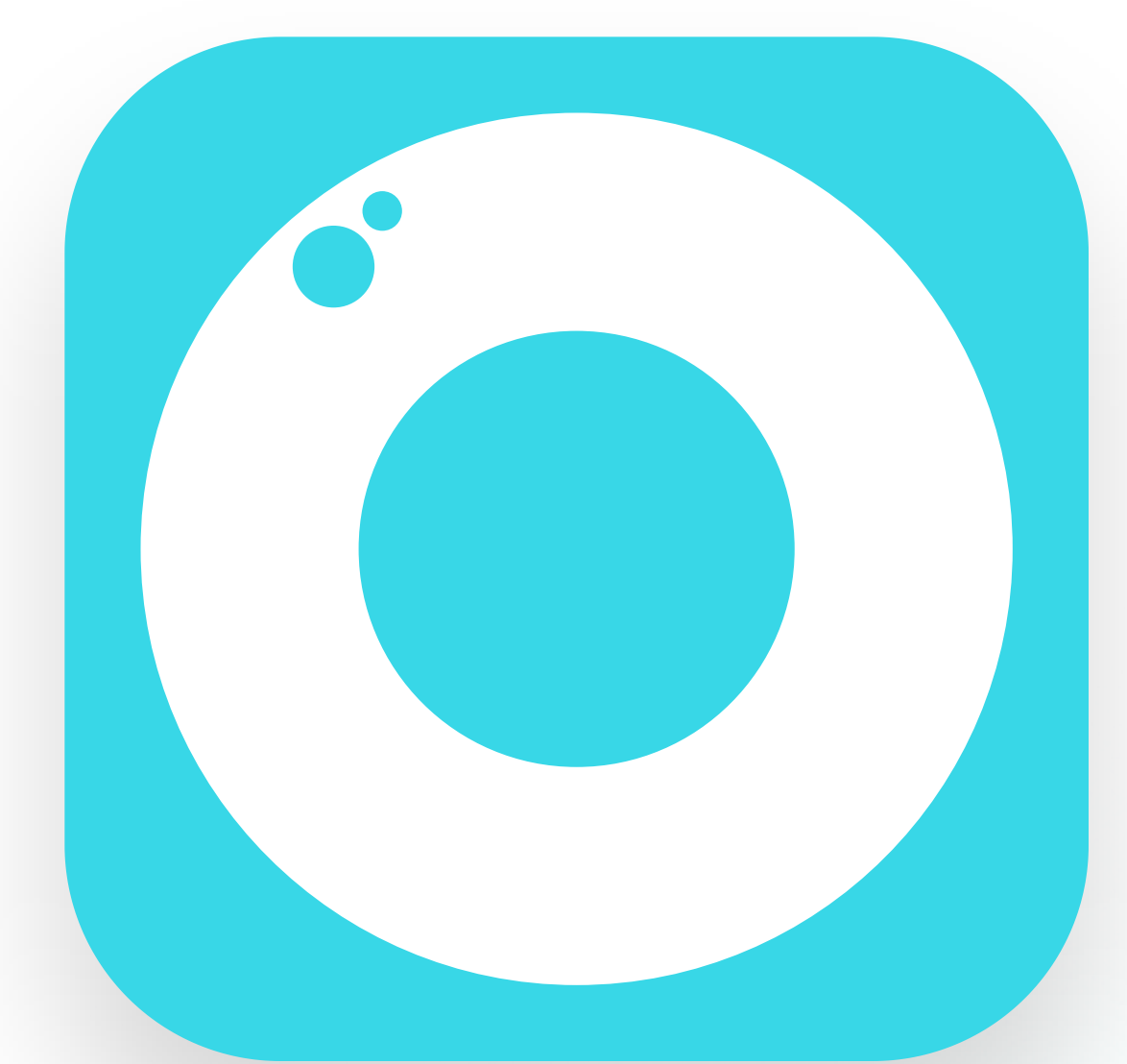

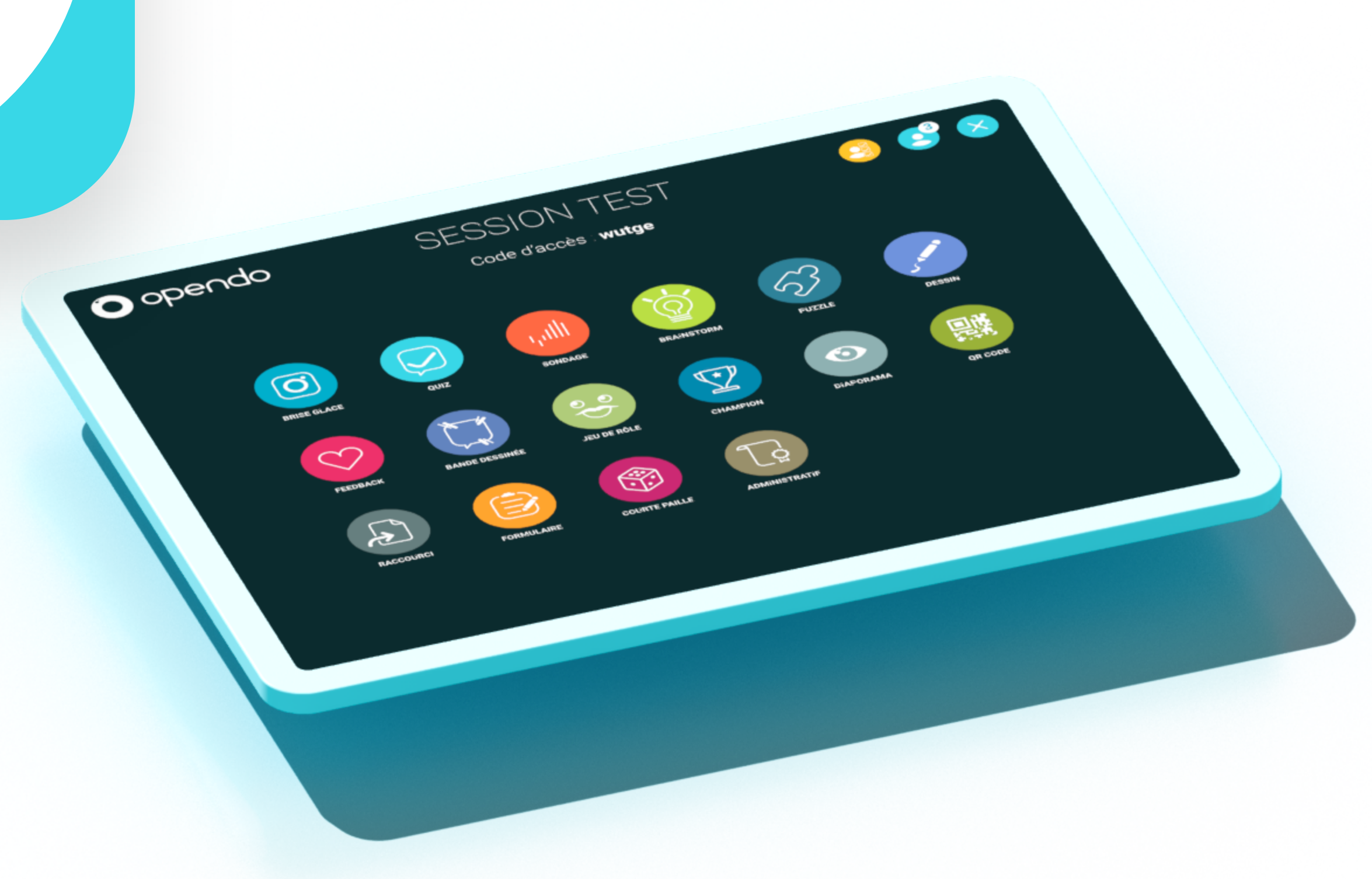

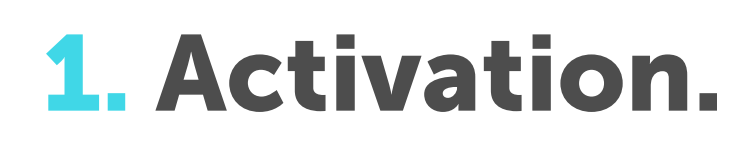

O opendo

#### A la fin de la procédure d'installation, voici l'écran que vous découvrez

#### Vous possédez un abonnement **Opendo Animateur**

**Activer mon abonnement** 

#### Pas d'abonnement ?

**Essayer Opendo** 

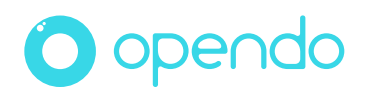

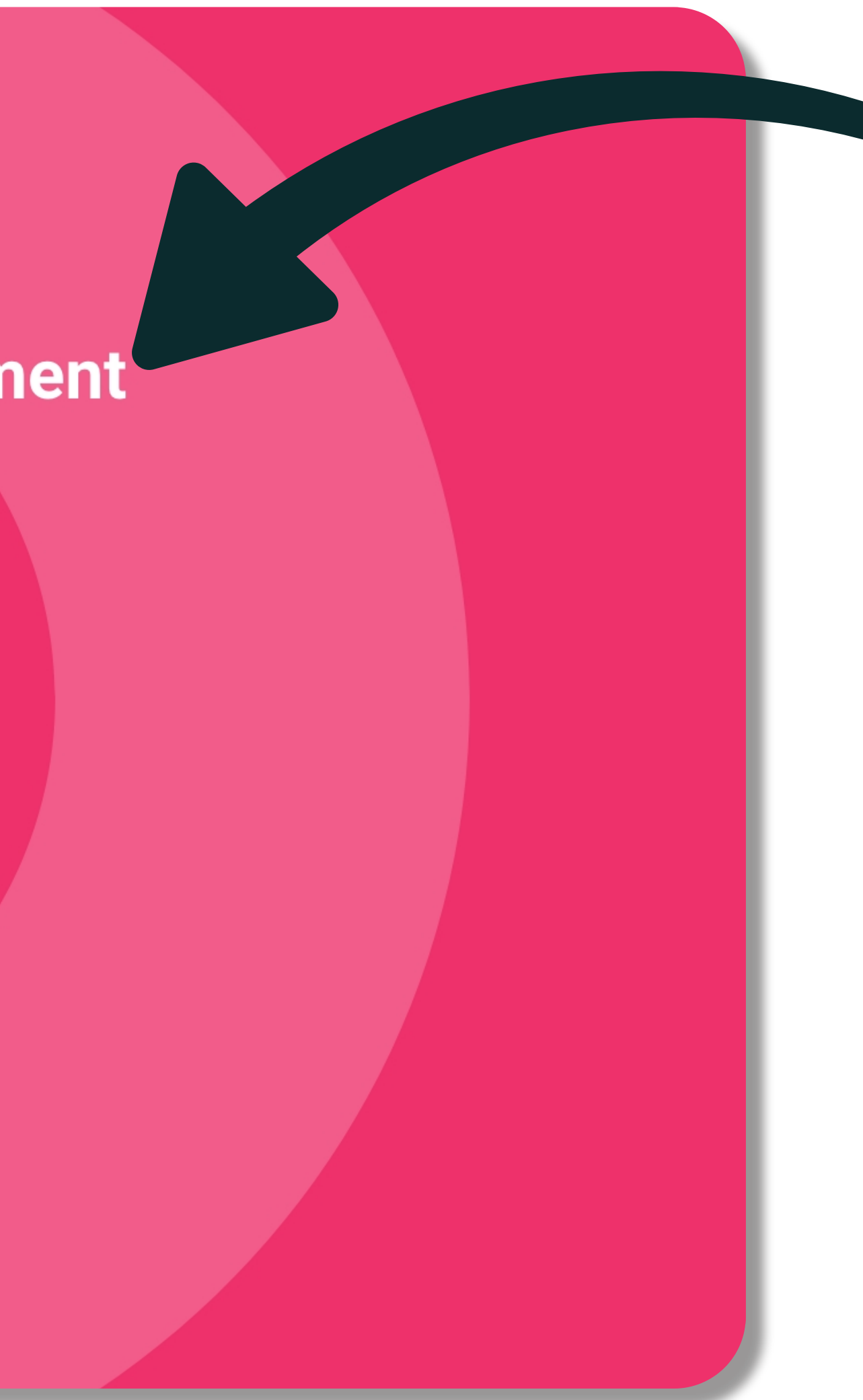

Cliquez sur « Activer votre abonnement »

1. Activation.

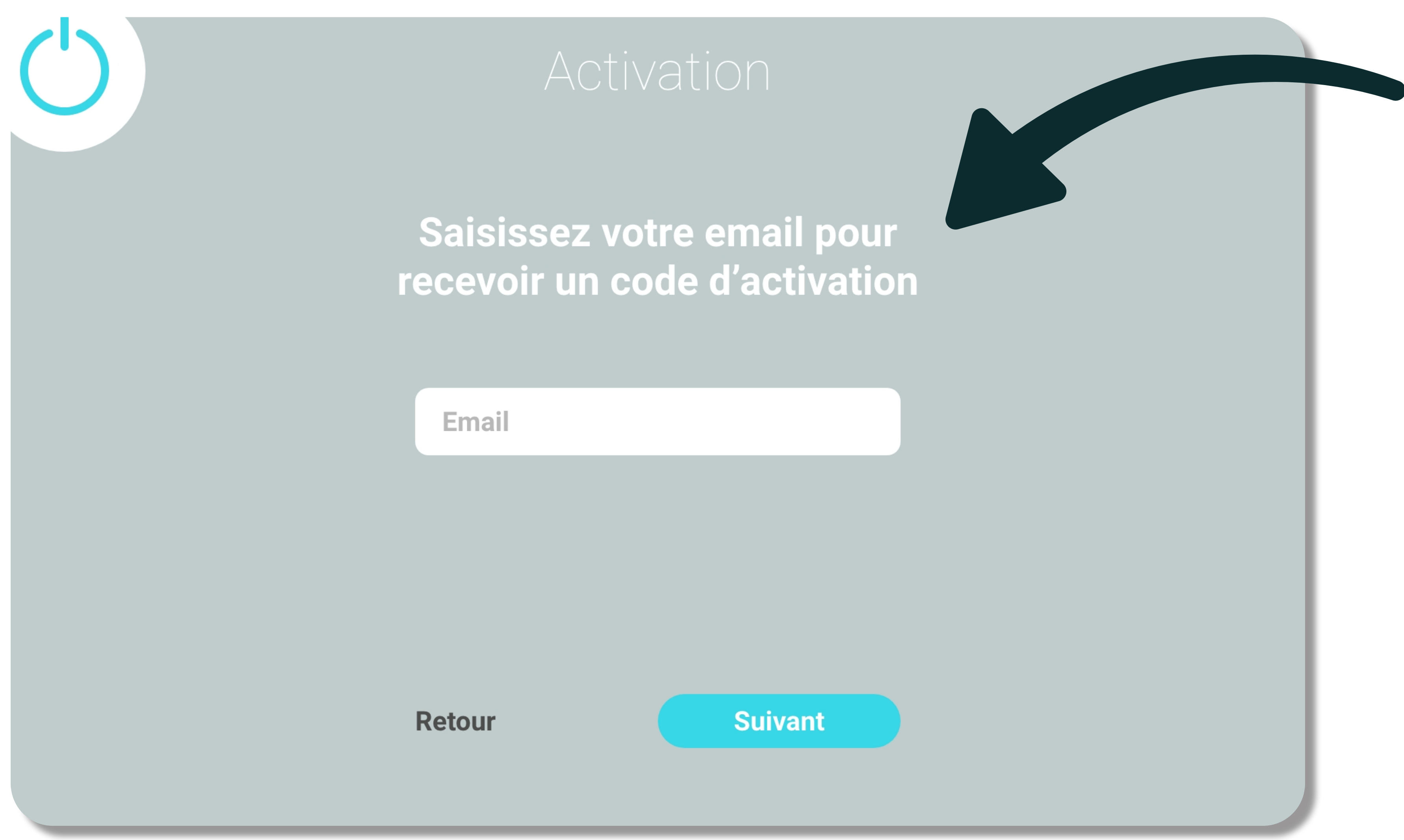

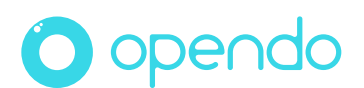

#### Renseignez votre mail pour recevoir un code

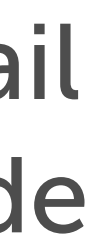

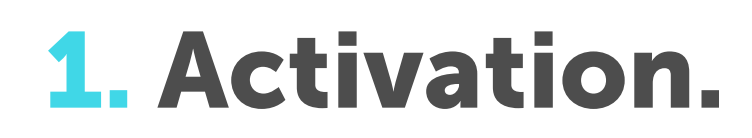

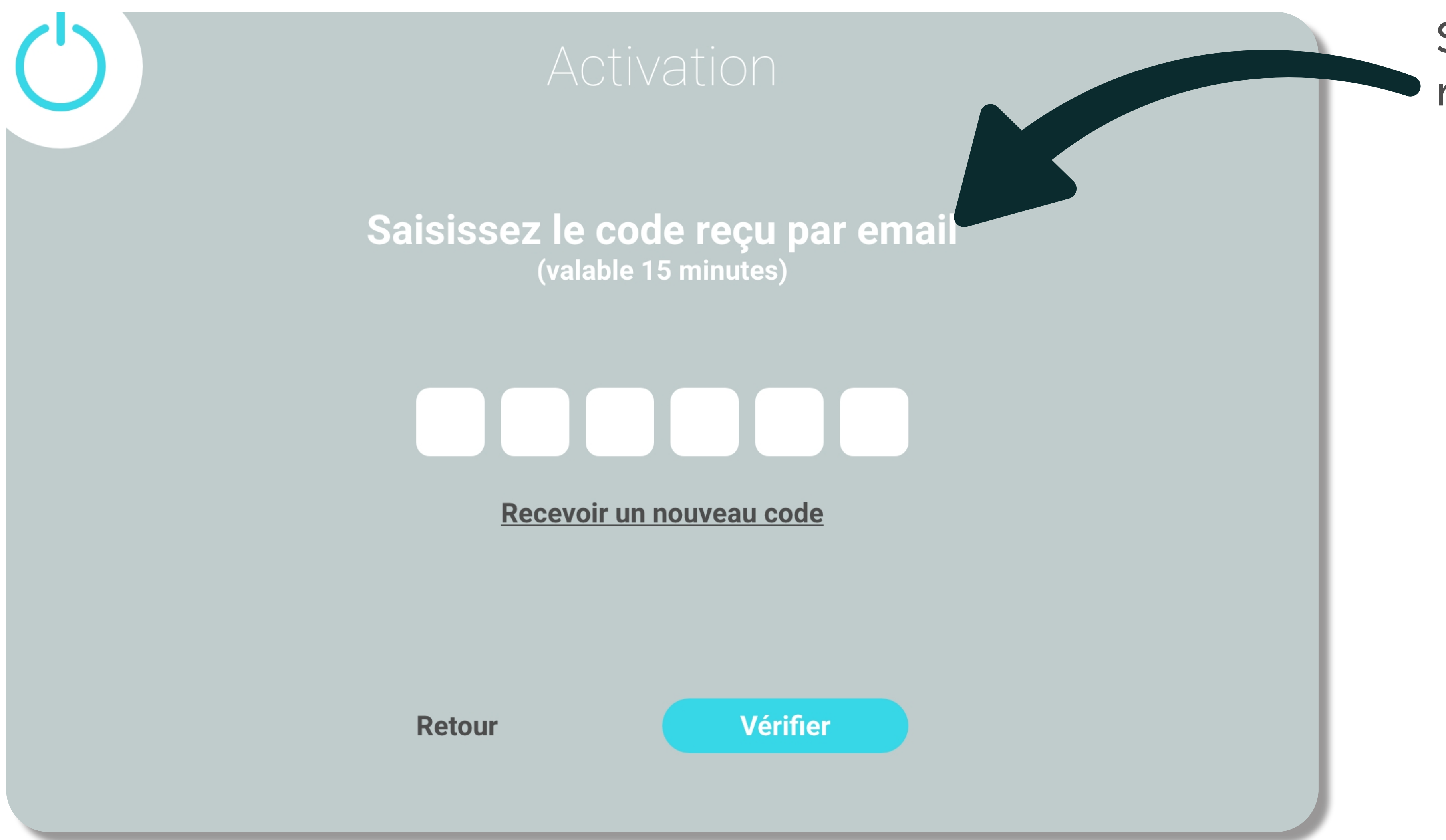

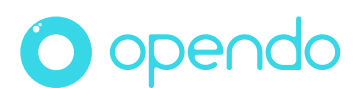

#### Saisissez votre code reçu par mail

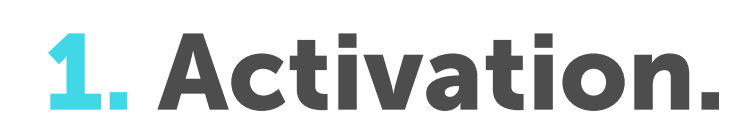

# Activation Votre abonnement a été activé. **Bienvenue!**

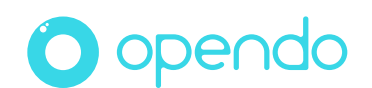

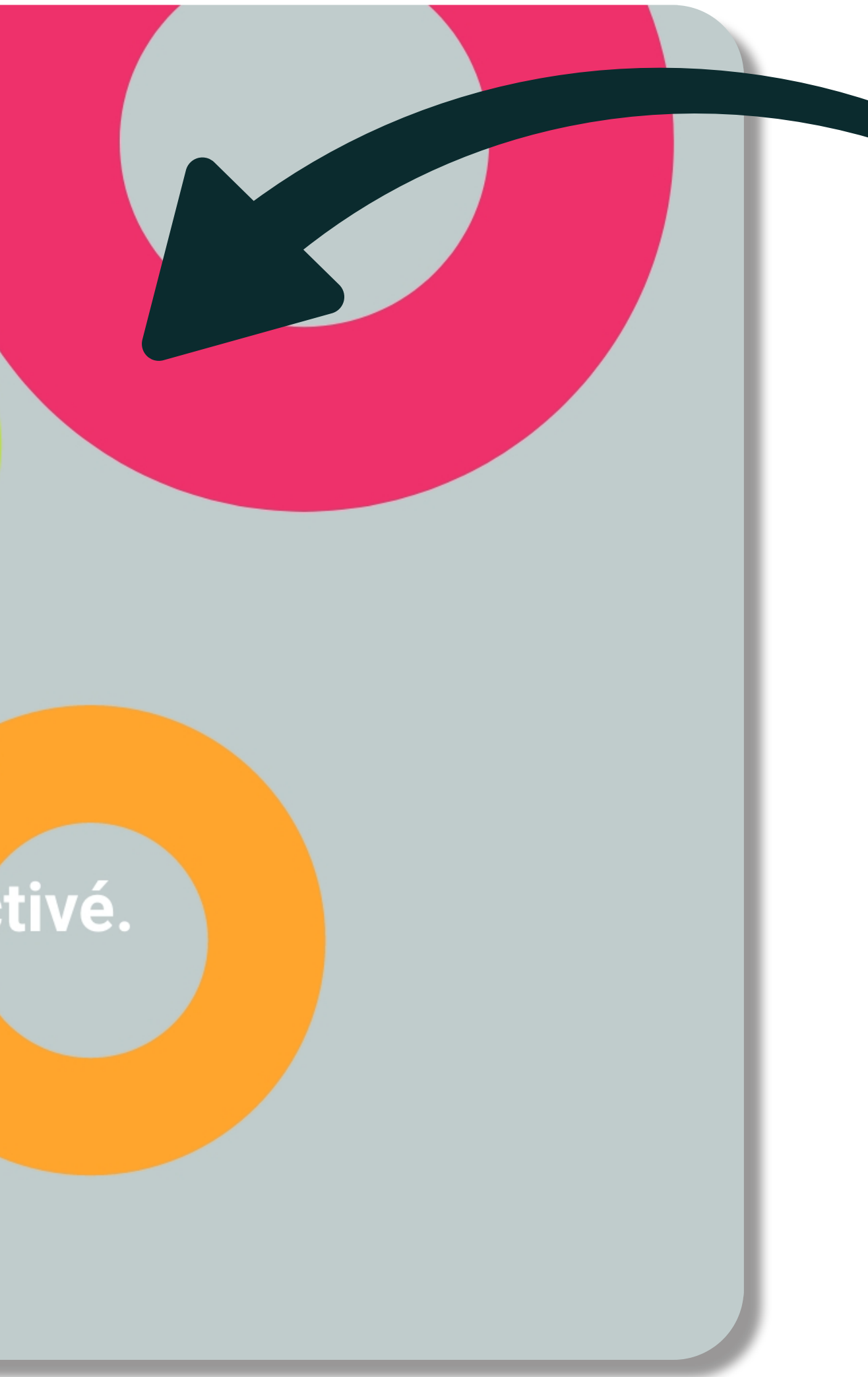

#### Succès : votre app est activée !

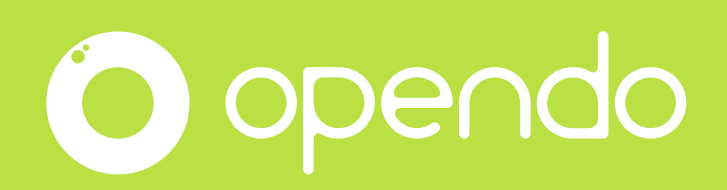

# Faites-vous plaisir !

Et si ce n est pas le cas, appelez-nous pour qu on vous accompagne. Notre équipe est là pour vous.

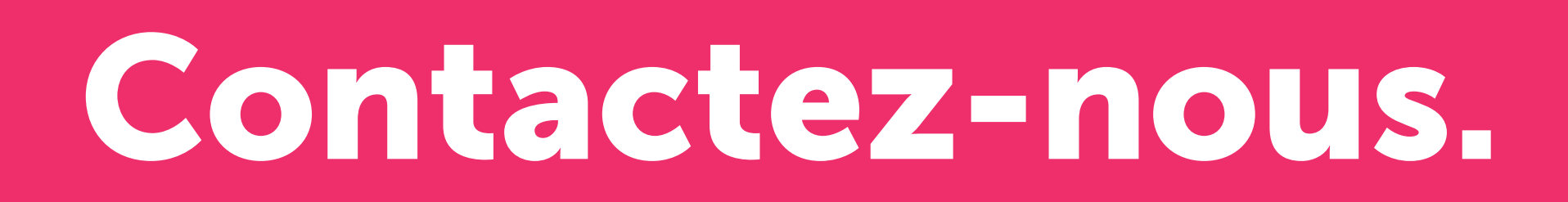

#### contact@opendo.fr +33 1 84 80 59 57

213 rue du Faubourg Saint-Martin, 75010 Paris RCS Paris 850 778 96

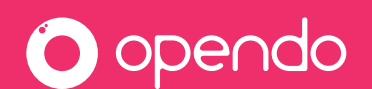

## Un souci ? Un doute ? Un mot doux ? Besoin d'aide pour préparer une action particulière ?

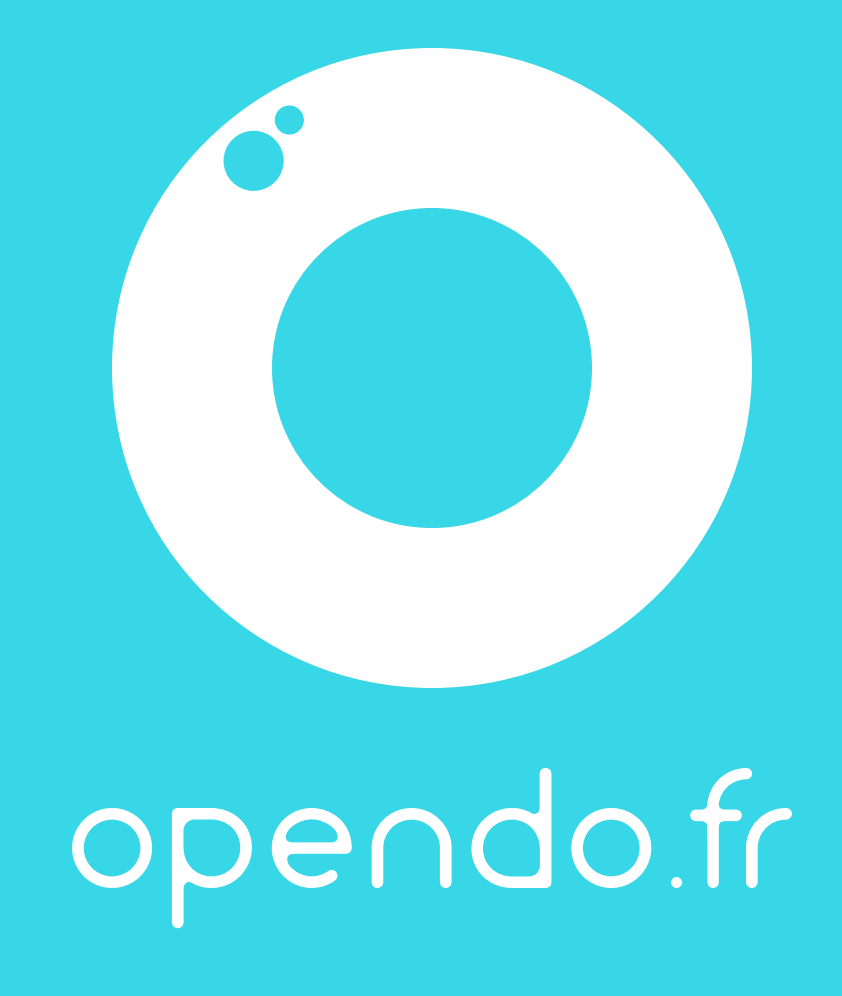